## **INSTRUCCIONES PARA OBTENER EL CERTIFICADO DE EQUIVALENCIA DE LA NOTA MEDIA DE LOS ESTUDIOS DE GRADO EN LA WEB DEL MINISTERIO DE EDUCACIÓN ESPAÑOL. (solo para estudios en universidades NO Españolas).**

**Para consultas/incidencias,** *contacta con***:** [notamedia.uni@universidades.gob.es](mailto:notamedia.uni@universidades.gob.es)

1) Entrar en [este enlace](https://universidades.sede.gob.es/pagina/index/directorio/Equivalencia_notas_medias) de la web del Ministerio Español

2) Pulsar el botón **acceso al procedimiento en sede electrónica.** Pulsar el botón azul **Acceso al procedimiento**, ubicado al final de la página.

3) Entrar en el enlace "**Regístrese**">**Registro de persona física**, rellenar el formulario. En **Tipo de documento,** elegir *Otro,* si el documento es el pasaporte. El número de documento de identidad será el usuario.

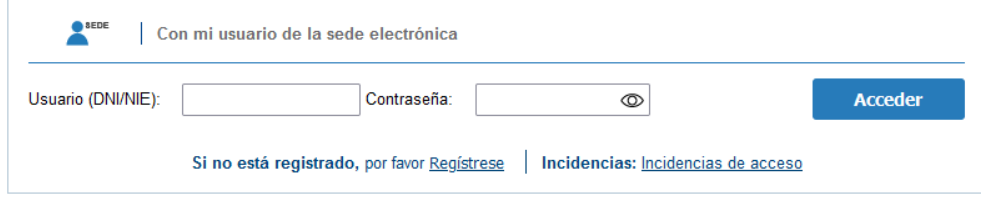

Volver a entrar [aquí.](https://sede.educacion.gob.es/sede/login/inicio.jjsp?idConvocatoria=818) Escribir el usuario y contraseña y pulsar el botón **Acceder**

4) Pulsar el botón "**Acceso al trámite**" para entrar en el *Conversor de calificaciones.* Luego pulsar el botón "Añadir". Activar o no la casilla de la *Declaración Responsable* y activar la casilla de *Aceptación RGPD (aceptar la protección de datos personales).* Pulsar el botón *Aceptar.*

5) En el **Apartado 1**, rellenar los datos personales.

6) Navegar por el menú de la izquierda para rellenar todos los apartados del formulario. Pulsar siempre el botón *Guardar*, una vez revisados los datos, de cada apartado.

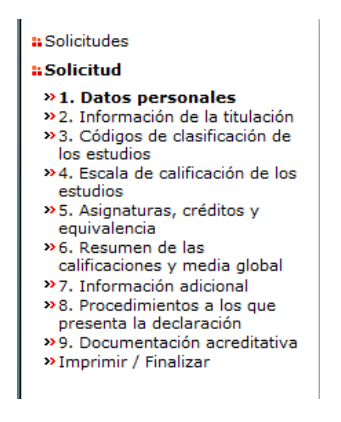

- En el **apartado 4**, seleccionar la escala de calificaciones de la universidad.
- En el **apartado 5**, añadir la información de cada asignatura. Tienes que añadir las asignaturas en el mismo orden que están en el certificado de notas oficial de la universidad. **Aviso**: No añadas las asignaturas suspendidas. Marca la casilla sin calificación si hay asignaturas sin nota /con nota en una escala diferente a la indicada en el apartado 4. Marca la casilla sin créditos, si es el caso. Los campos pueden variar según hayas indicado la organización de los estudios en créditos o años en el apartado 2.

7) **Imprimir y firmar** (a mano o digitalmente) el documento en el **apartado** *9. Declaración Responsable* **(sin la firma no es válido).**

## **INSTRUCTIONS TO OBTAIN THE STATEMENT OF THE FINAL GRADE AVERAGE ON THE SPANISH EDUCATION MINISTRY (only for Non-Spanish University studies)**

**For enquiries/incidents, please** *contact*: [notamedia.uni@universidades.gob.es](mailto:notamedia.uni@universidades.gob.es)

Note: The form is only available in Spanish. You can use [Google](https://translate.google.es/?hl=en&sl=es&tl=en&op=translate) for the translation into the language of your choice. However, you have to fill in the original version form.

1) Go to [this](https://www.universidades.gob.es/equivalencia-de-notas-medias-de-estudios-universitarios-realizados-en-centros-extranjeros/) link of the Spanish Ministry website

2) Press the button "**Access to the procedure in electronic office** ". The next windows are only available in Spanish. Press the blue button "**Acceso al procedimiento**", located at the end of the window.

3) Do the registration: link "**Regístrese**">**Registro de persona física.** 

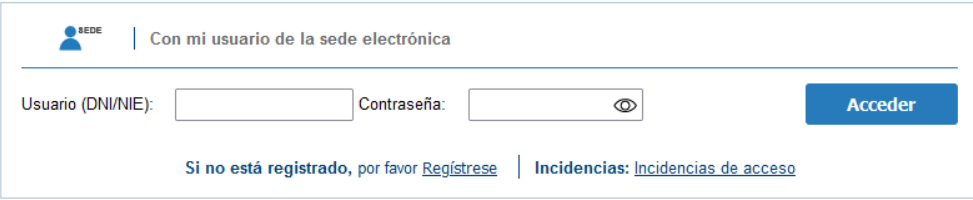

## **Fill in the form**

Some concepts with English translation:

**Nombre**: first name; **Primer Apellido**: first surname; **Fecha de nacimiento**: date of birth; **Tipo de documento**: type of document (choose "**Otro**" if the ID is passaport); **Nº documento**: number of document (this number will be your user name) **Contraseña**: Password; **Repita contraseña**: repeat Password; **correo electrónico**: email; **repita correo electrónico**: repeat email; **teléfono movil**: mobile phone. **Declaraciones:** Statement**> tick the too checkbox and press button "Aceptar"**)

Once you have registered, go again to this  $\text{link} > \text{Enter}$  your username (usuario) and password (contraseña) and click the *Acceder* button (Login button).

4) Click on the button "**Acceso al trámite**" (Access to the procedure) to enter the "**Conversor de calificaciones**" (Grade Converter). Then click on the "**Añadir**" button (Add button). Tick or not the "**Declaración Responsible"** checkbox (Responsible statement) and tick the "**Aceptación RGPD**" checkbox (accept the Personal data protection). Click on the "Aceptar" button.

5) In **Section 1**, fill in your personal details (datos personales).

6) Browse through the menu on the left to fill in all the form sections. Always click on the "Salvar" button (Save button), once you have checked the data in each section.

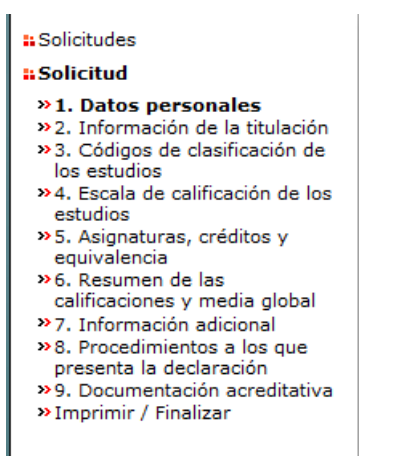

- In **section 4**, select the university grading scale.
- **In section 5**, add the information for each subject. You have to add the subjects in the same order as they are on the official university transcript of records. **Warning**: Do not add failed subjects. Tick the checkbox "Sin calificación" (with no grades) if there are subjects without grades/with grades on a different scale to the one indicated in section 4. Tick the checkbox "Sin créditos" (with no credits), if applicable. The fields may vary depending on whether you have indicated the organisation of your studies in credits or years in section 2.

9) **Print and sign** (by hand or digitally) the document in **section 9. Declaración Responsible** (Responsible Statement). Without the signature the statement is not valid.